アルミニウムのODF解析(TexTools)

2014年03月18日 HelperTex Office 山田 義行 [odfte@ybb.ne.jp](mailto:odfte@ybb.ne.jp)

- 目次
- 1.概要
- 2.TexToolsの起動
- 3.アルミニウム O 材の ODF 解析
	- 3.1 極点図入力
	- 3.2 ODF計算開始
	- 3.3 ODF図等高線編集
- 4.再計算極点図
- 5.逆極点図
- 6. VolumeFraction
- 7. 展開係数Cのファイル化

## 1.概要

アルミニウムO材、H材の測定「アルミニウム材料の測定とデータ補正」、「ODF解析のための準備」 で用意したデータをLaboTex、StandardODFに続きTexToolsで解析方法を 紹介します。

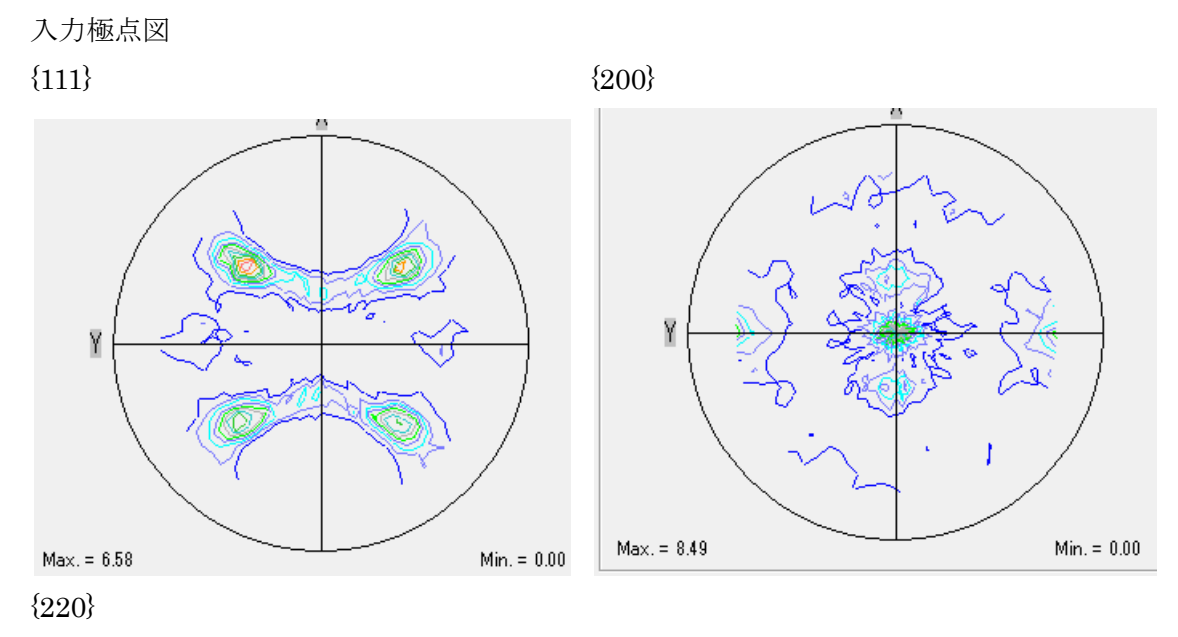

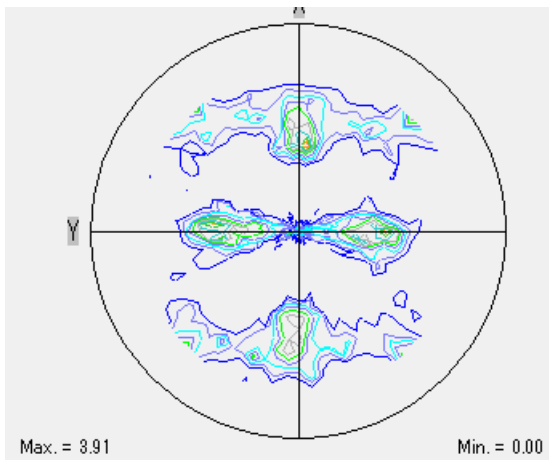

#### 2.TexToolsの起動

TexToolsの実体は、C:¥Program Files(x86)¥ResMat¥TexTools 以下にあります。

**P** TexTools

**S** TexViewer

TexTools のショートカットをデスクトップに作成して使用します。

基本部分は ODF 解析 再計算極点図表示 逆極点図表示

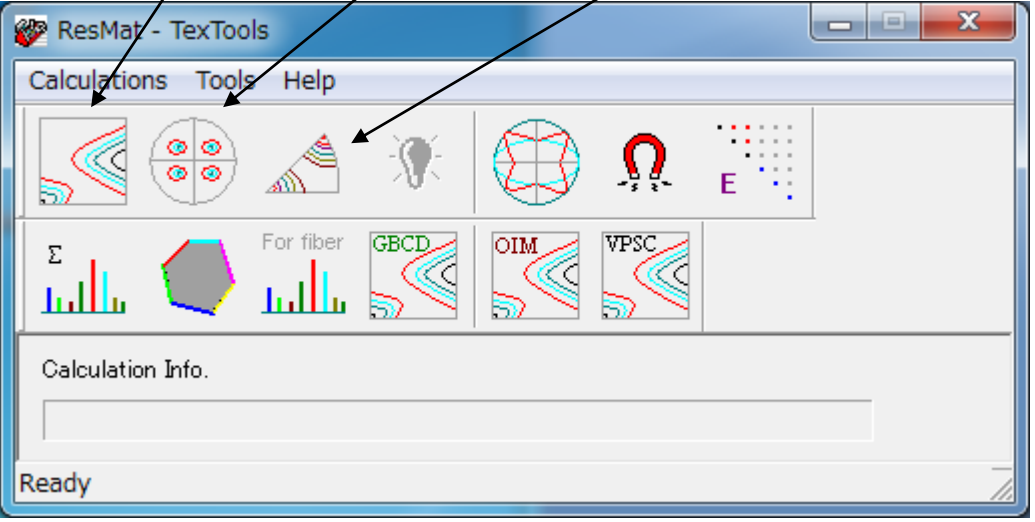

他に EBSD のデータも扱われいる。

### 3.アルミニウム O 材の ODF 解析

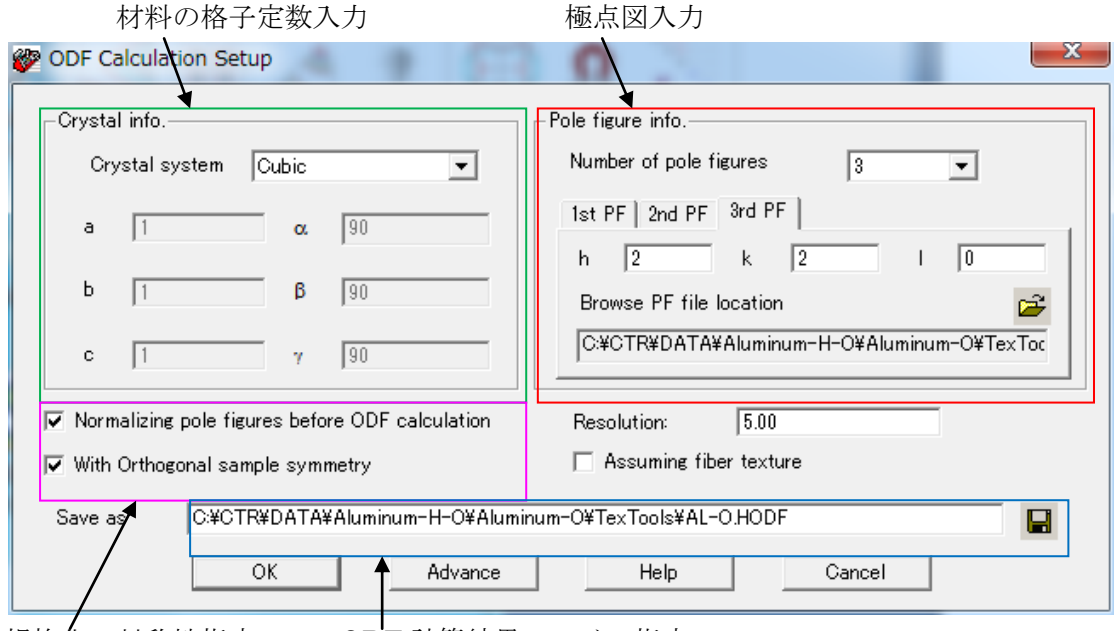

規格化、対称性指定 ODF 計算結果ファイル指定

## 3.1極点図入力

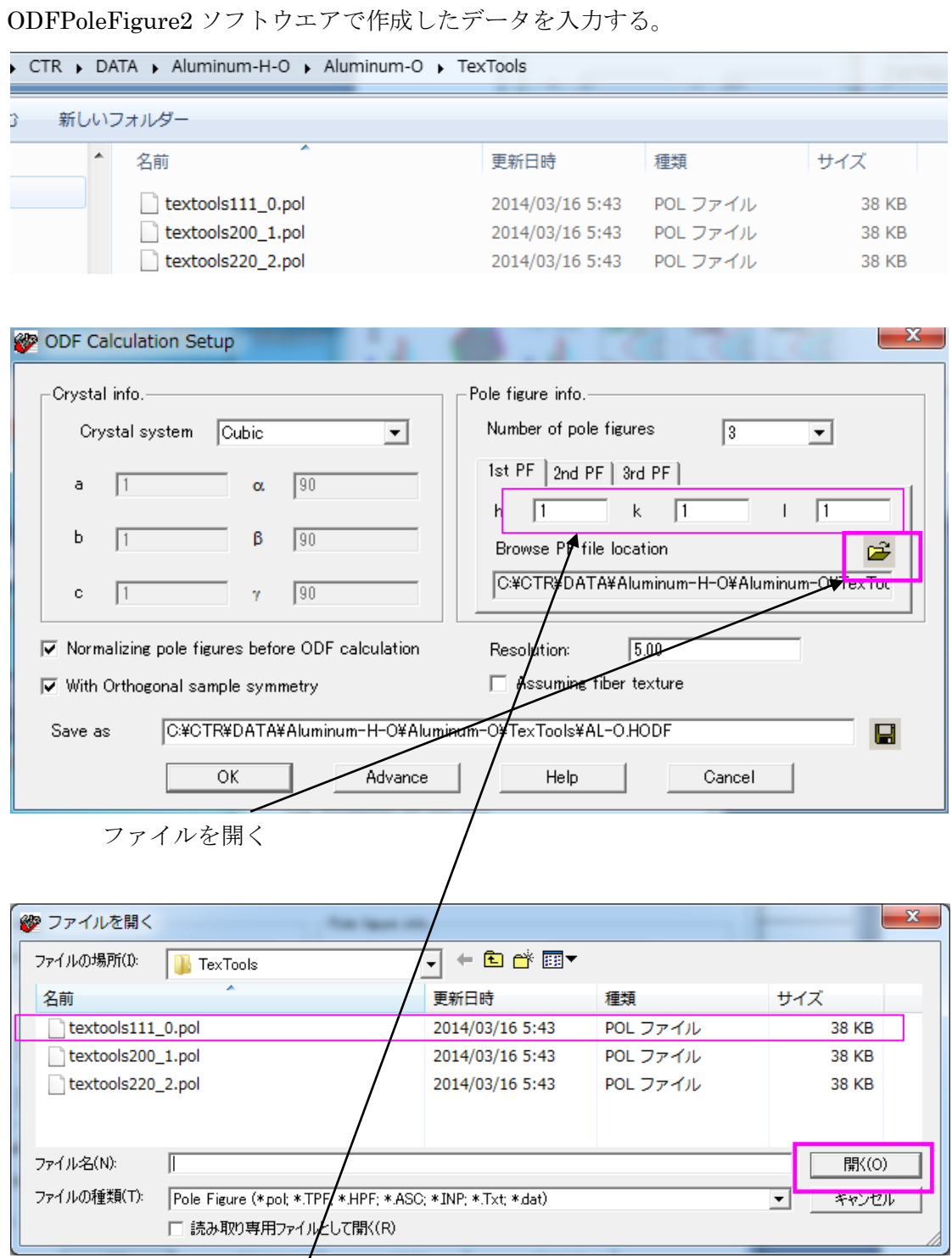

ー<br>1ファイル毎に選択し、指数を入力する。

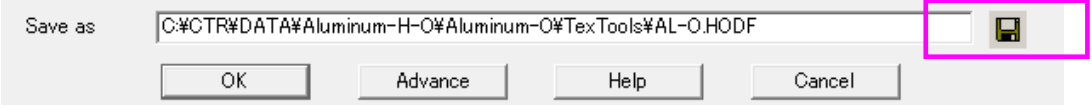

ODF計算結果を指定する。

# 3.2 ODF計算開始

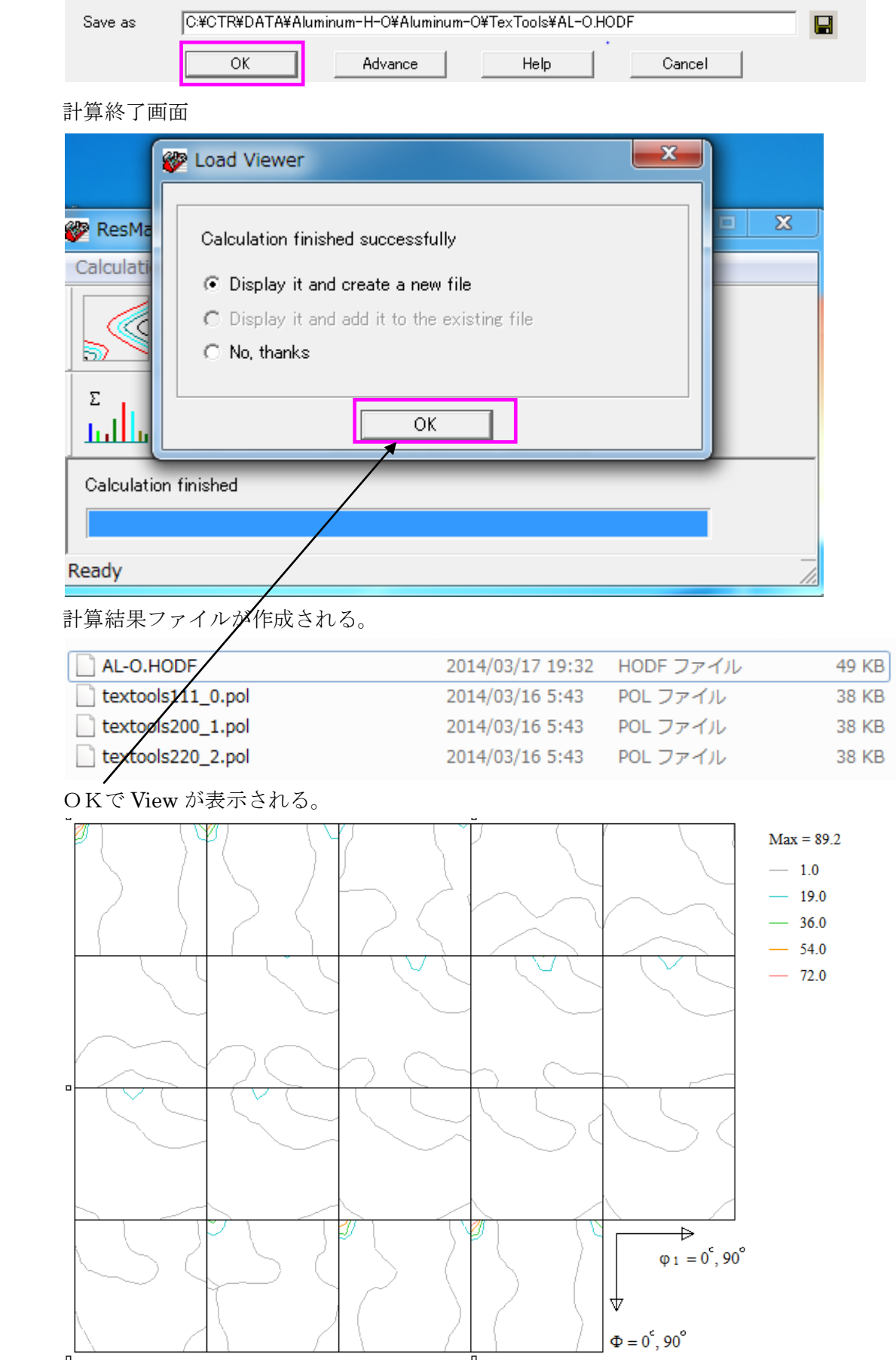

#### 3.3 ODF図等高線編集

等高線表示画面の||部を右クリックすると、各種編集メニューが出現する。

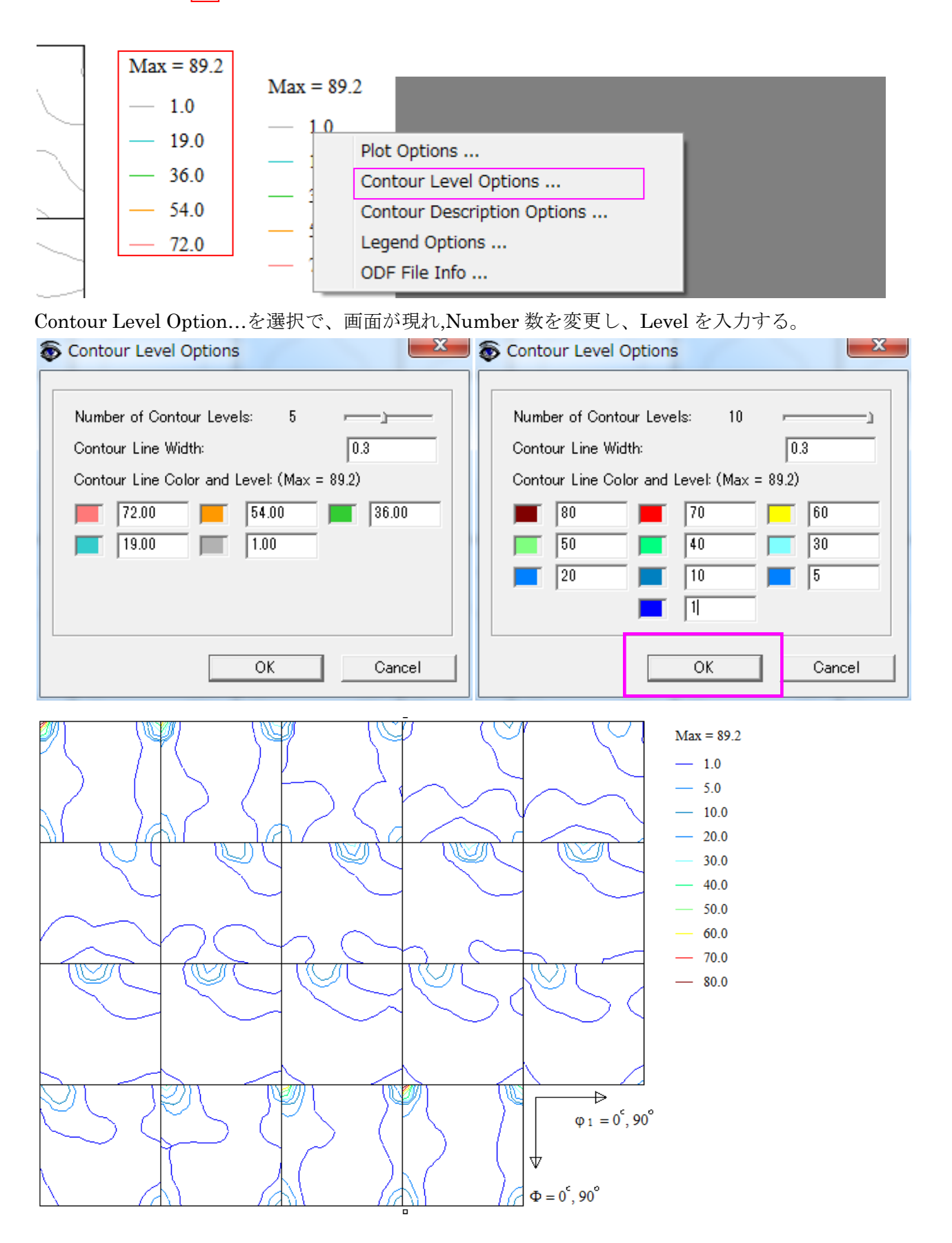

4.再計算極点図

メイン画面の極点図をクリック

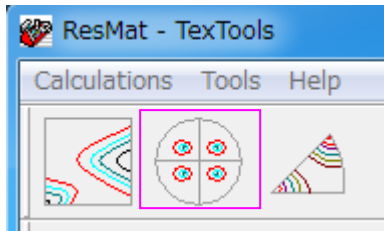

対象となる ODF 図ファイルを指定

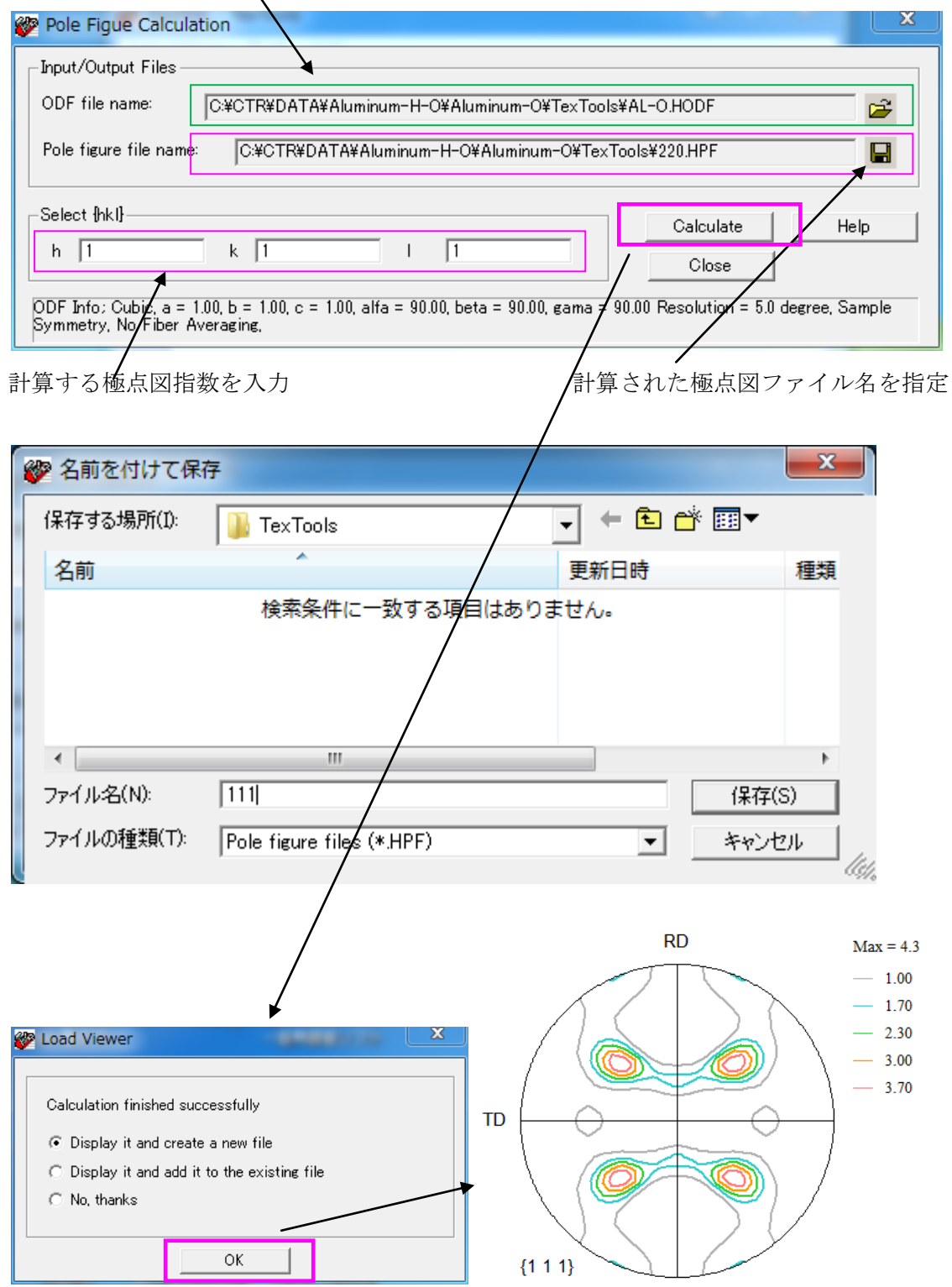

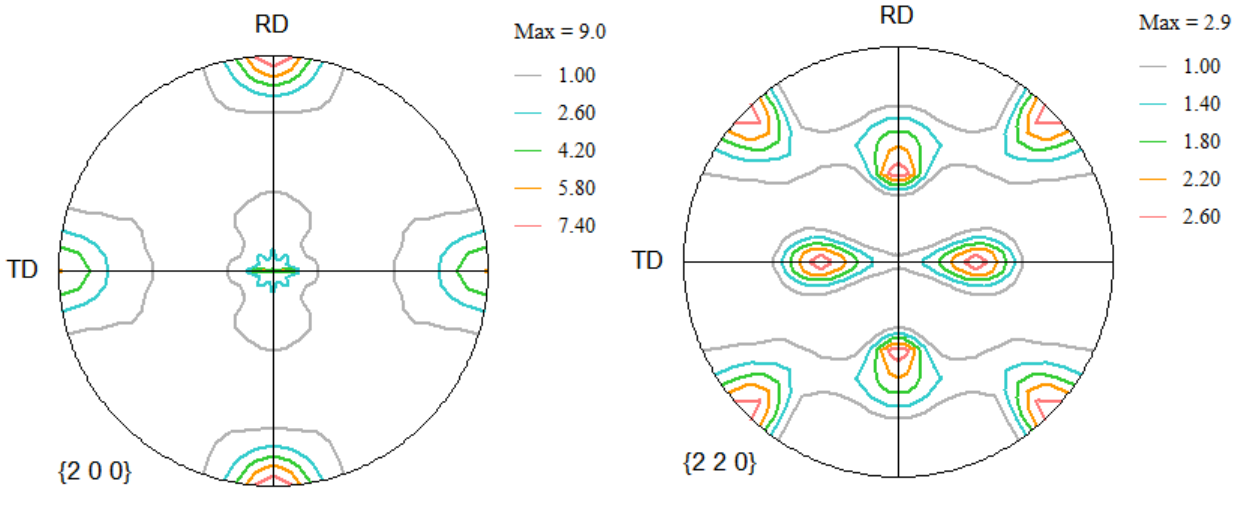

等高線レベル変更は ODF 図と同様に行う。

- 5.逆極点図
	- メイン画面の逆極点図クリック

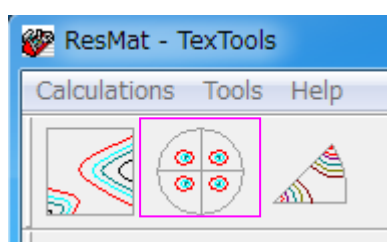

**State Inverse Pole Figure Calculation** 

対象となる ODF 図ファイルを指定 計算された逆極点図ファイル名の入力

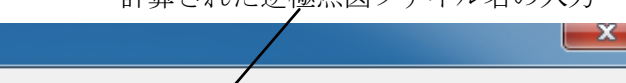

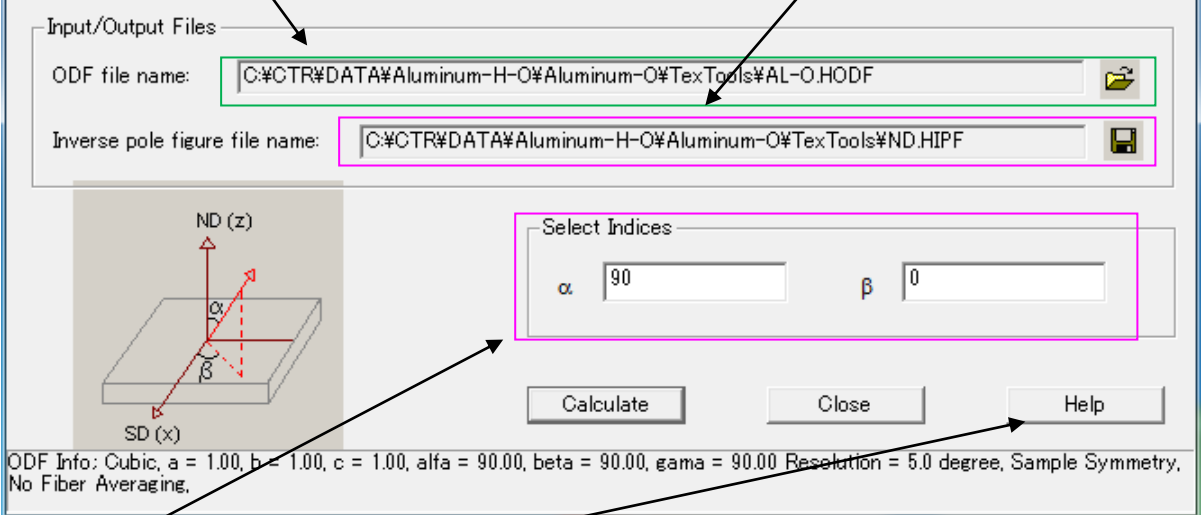

## ND,TD,RD などの計算方向を指定、Help を参照

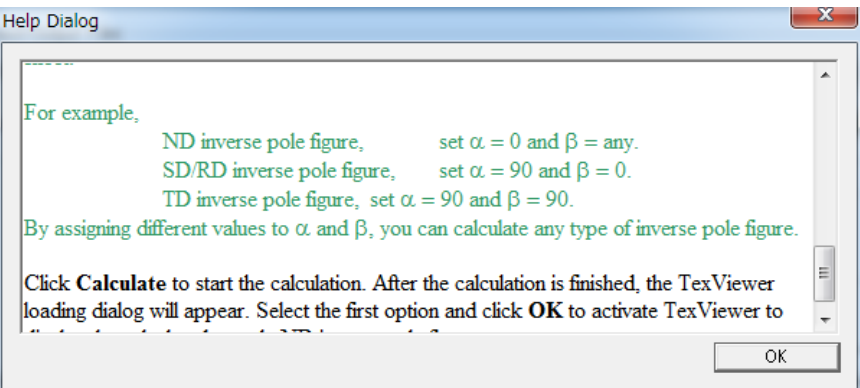

ND  $\alpha=0$ ,  $\beta=0$ 

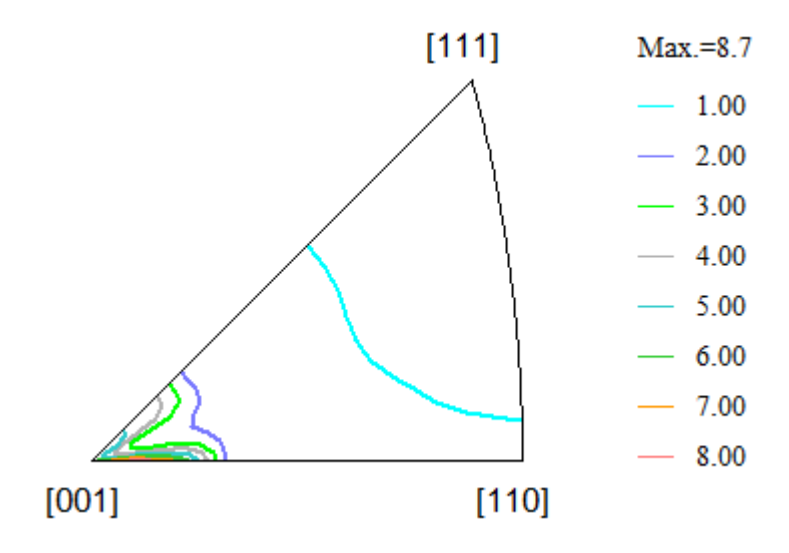

TD  $\alpha = 9$  0  $\beta = 9$  0

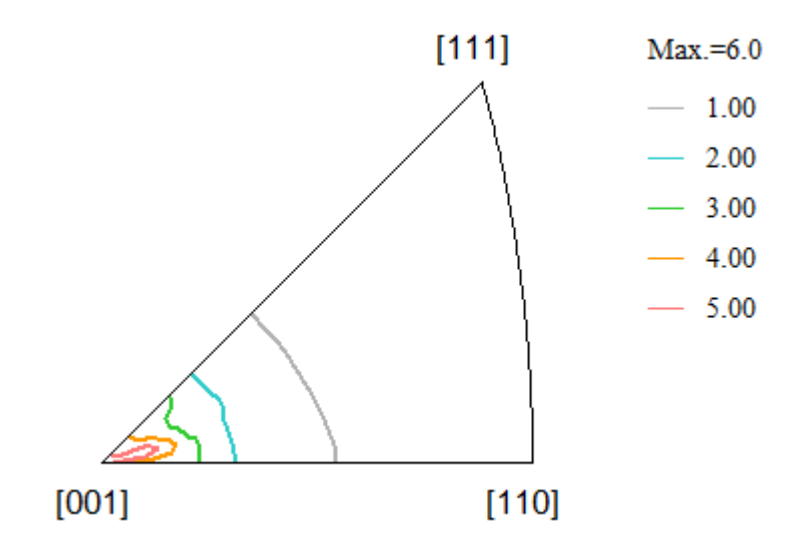

RD  $\alpha = 9$  0  $\beta = 0$ 

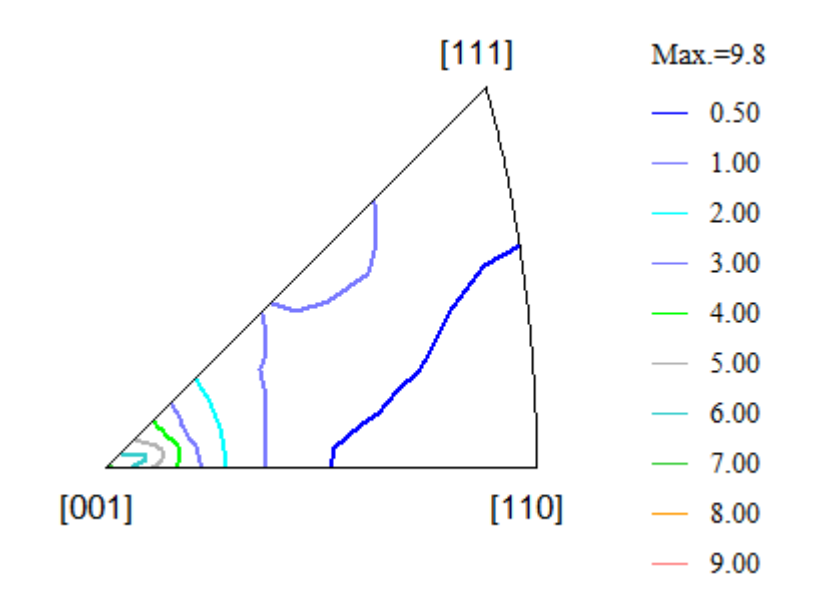

## 6. VolumeFraction

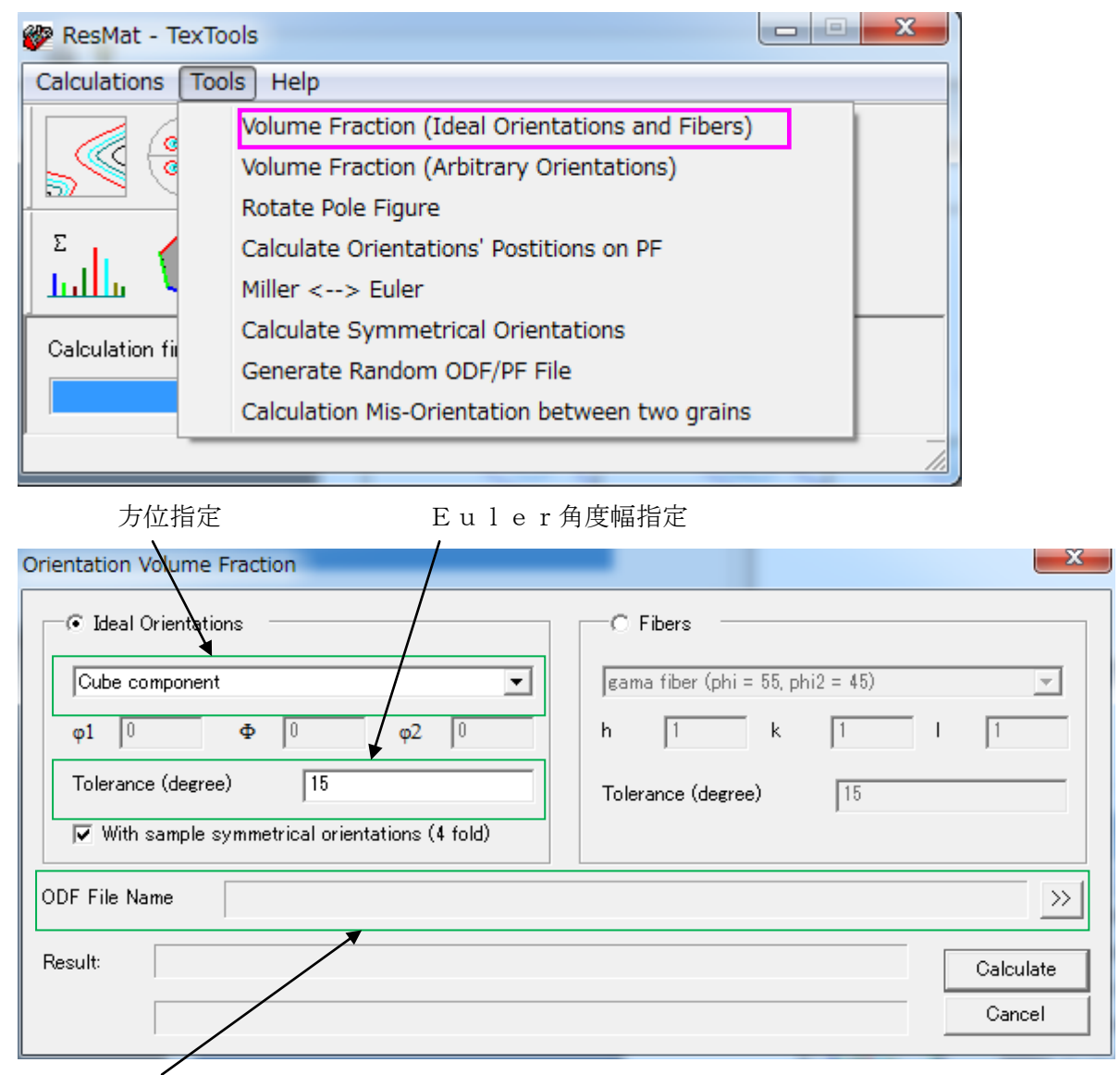

ODF図の指定

## 登録されている全ての方位一括計算

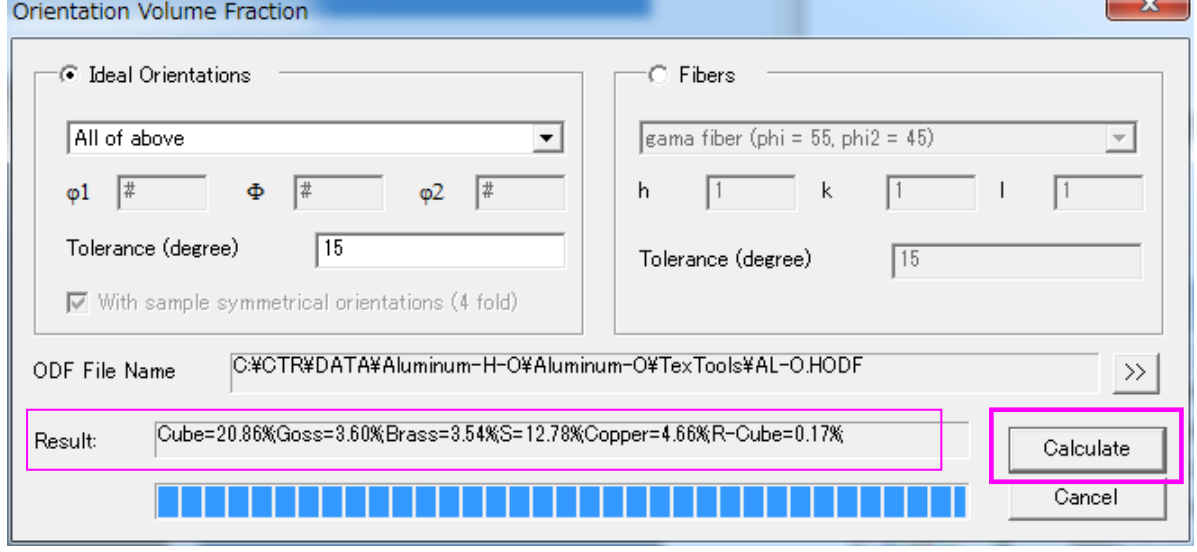

Calculateで結果が表示される。

#### 7. 展開係数Cのファイル化

ODF計算はADCですが、なぜか展開係数の計算を行っているので紹介する。

メニューの Calculations->Calculate C Coeffine

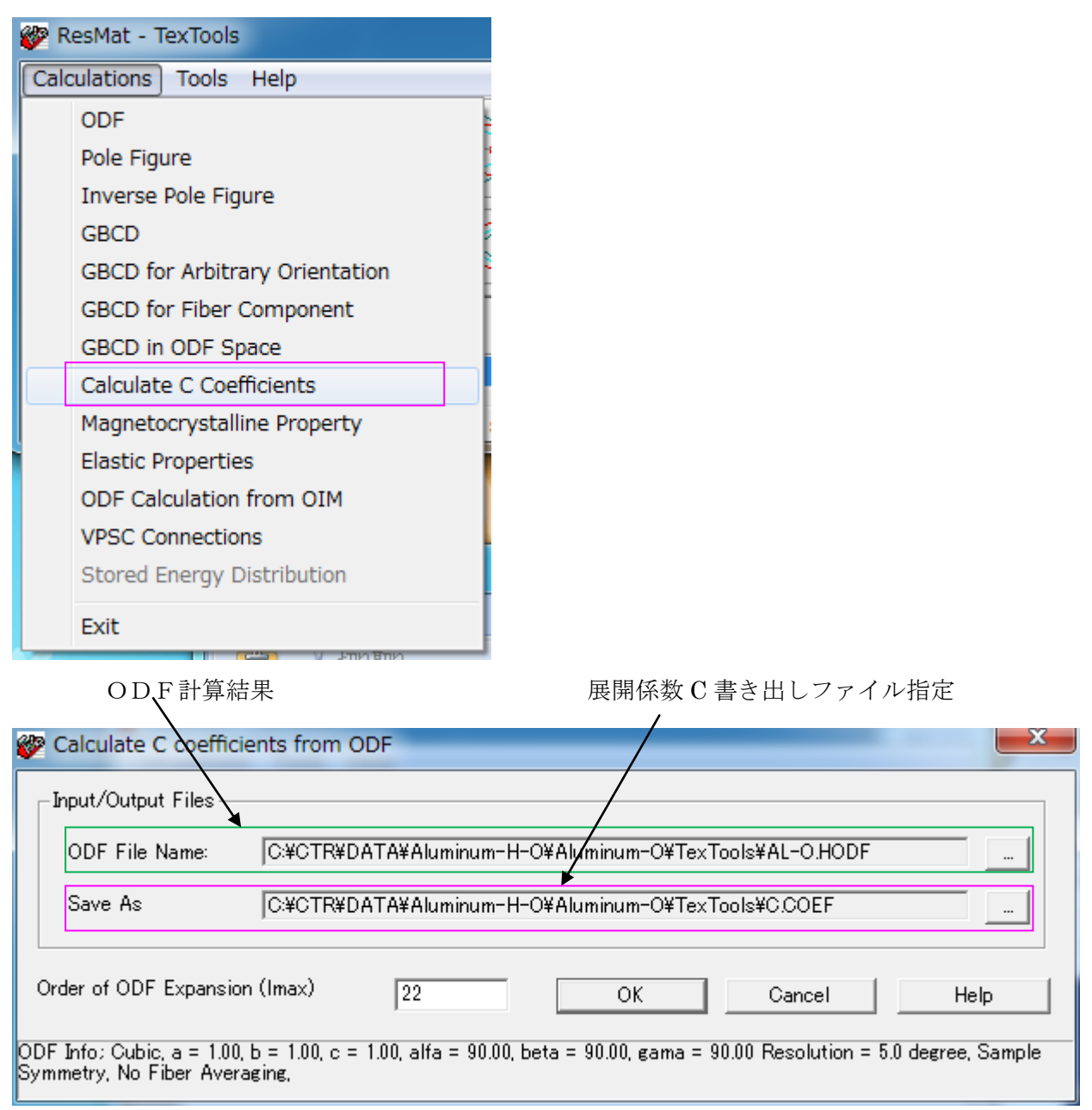

展開次数を指定して OK で計算される。

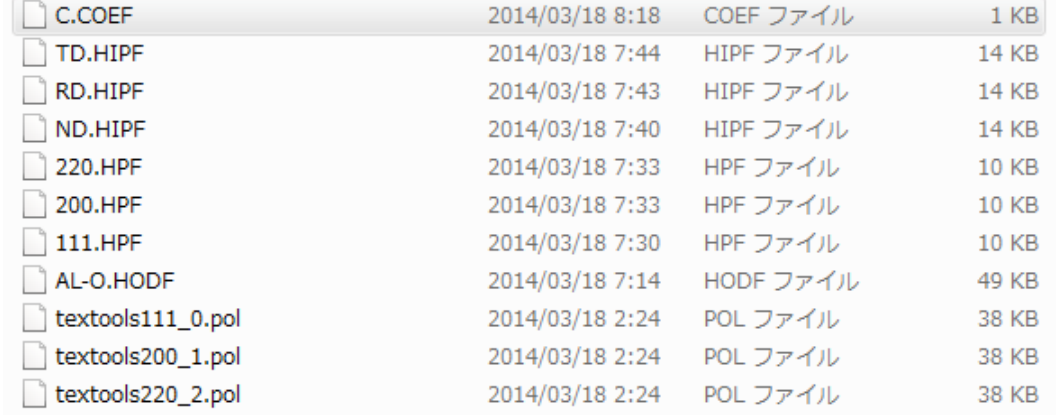

ファイルの内容

Codf coefficients calculated by TexTools (ResMat Corp.)

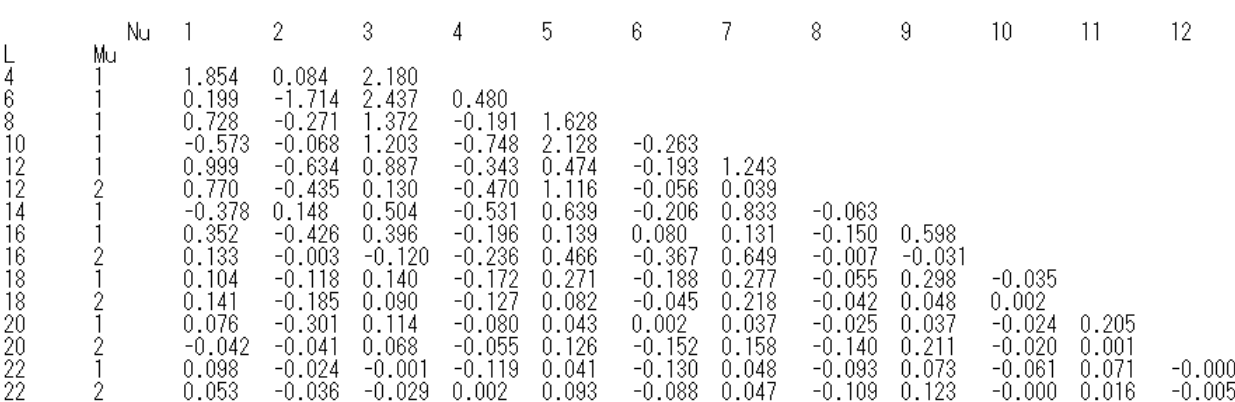

8. 展開係数 C ファイルから異方性評価

r値面内異方性解析プログラムソフトウエアは、StandardODF で解析した展開係数 C を入力データ としている。このフォーマットに変換出来れば、異方性評価が可能になります。

MakeEVCOEFFile プログラムは TexTools の展開係数を StandardODF の展開係数フォーマットに コンバートします。

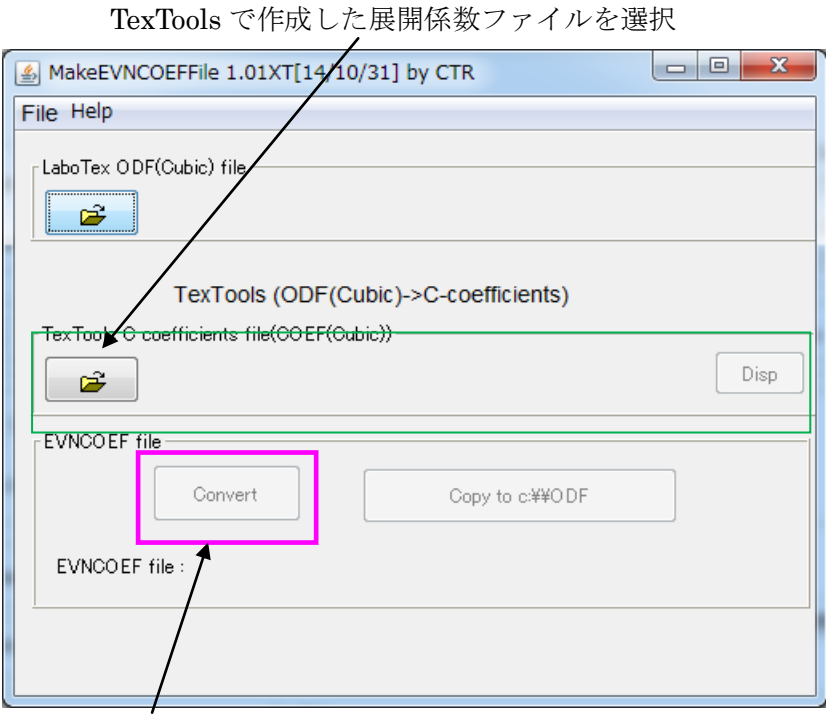

Convert 開始

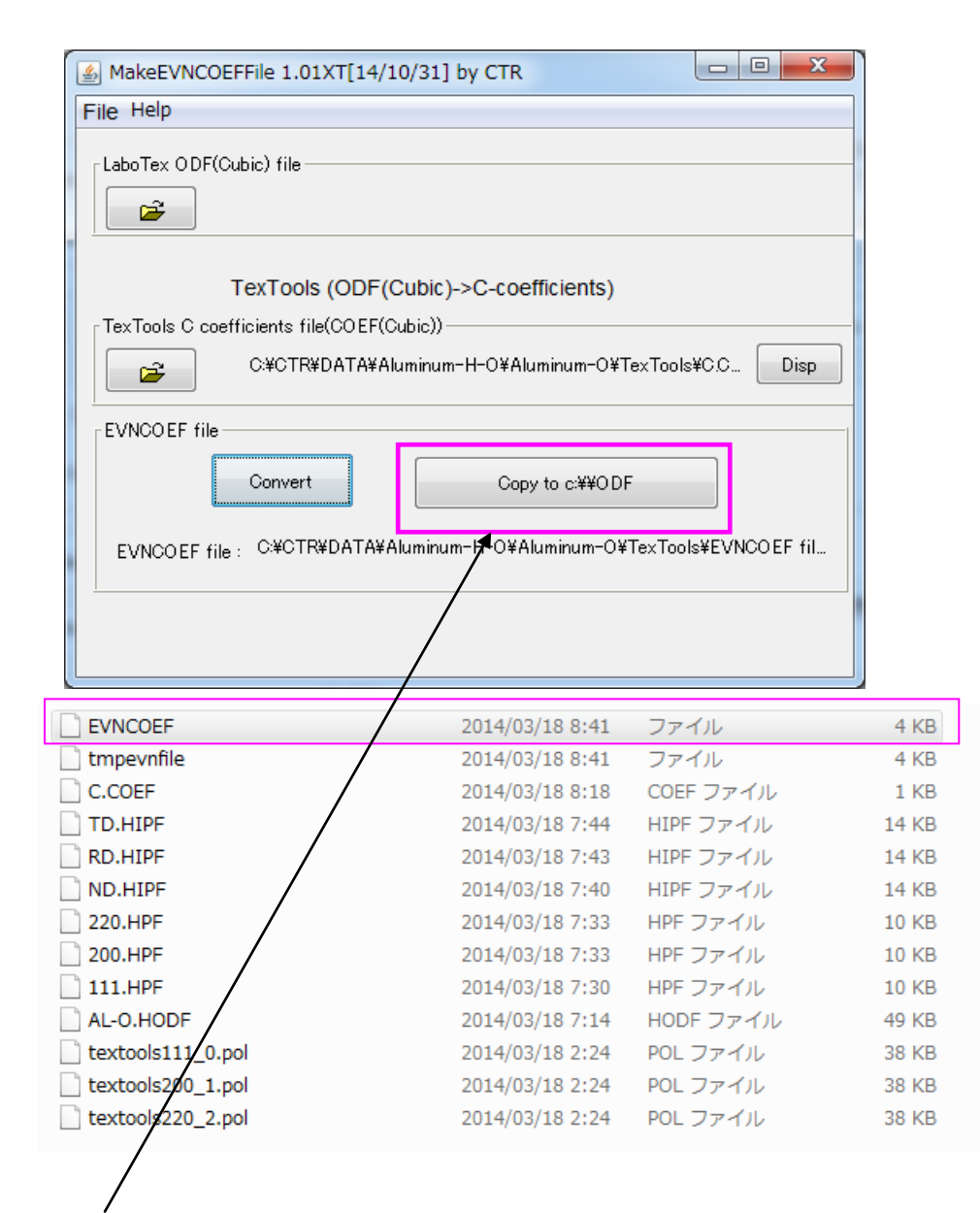

Copy to C:¥ODF で準備完了です。